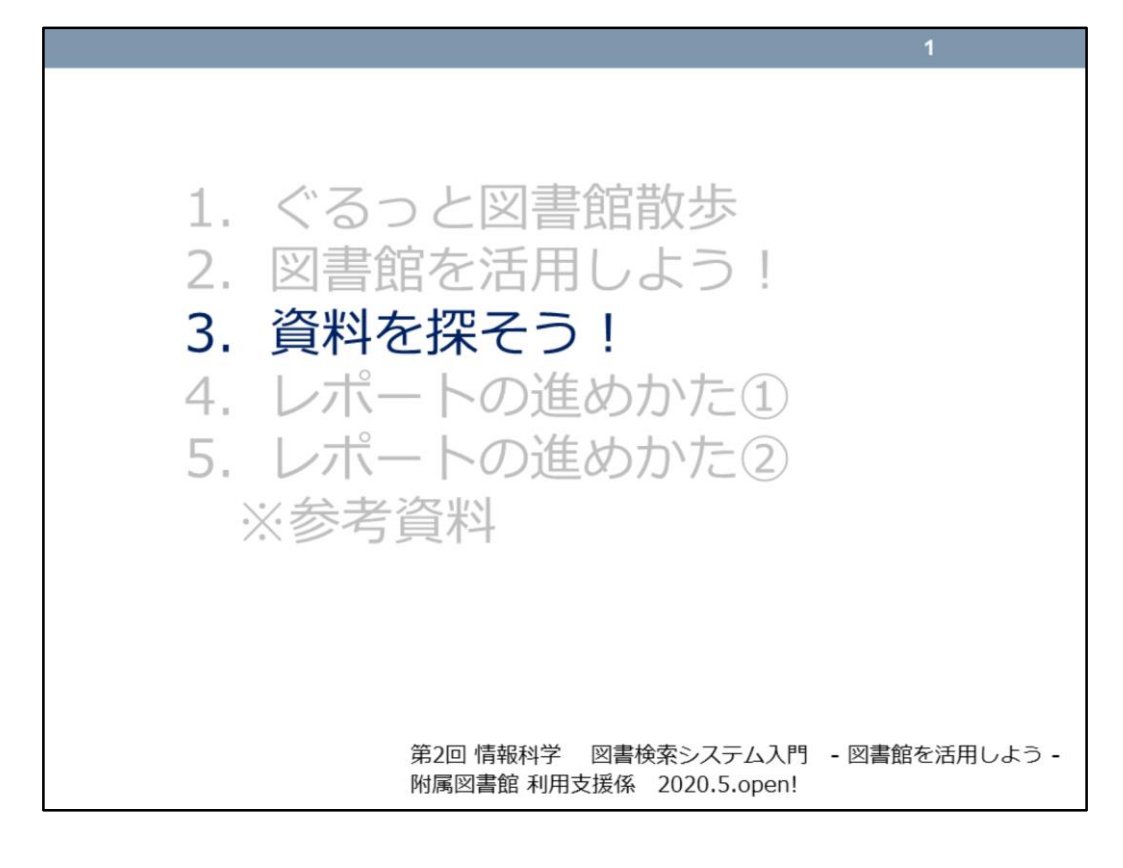

## それでは、「3.資料を探そう!」を見ていきましょう。

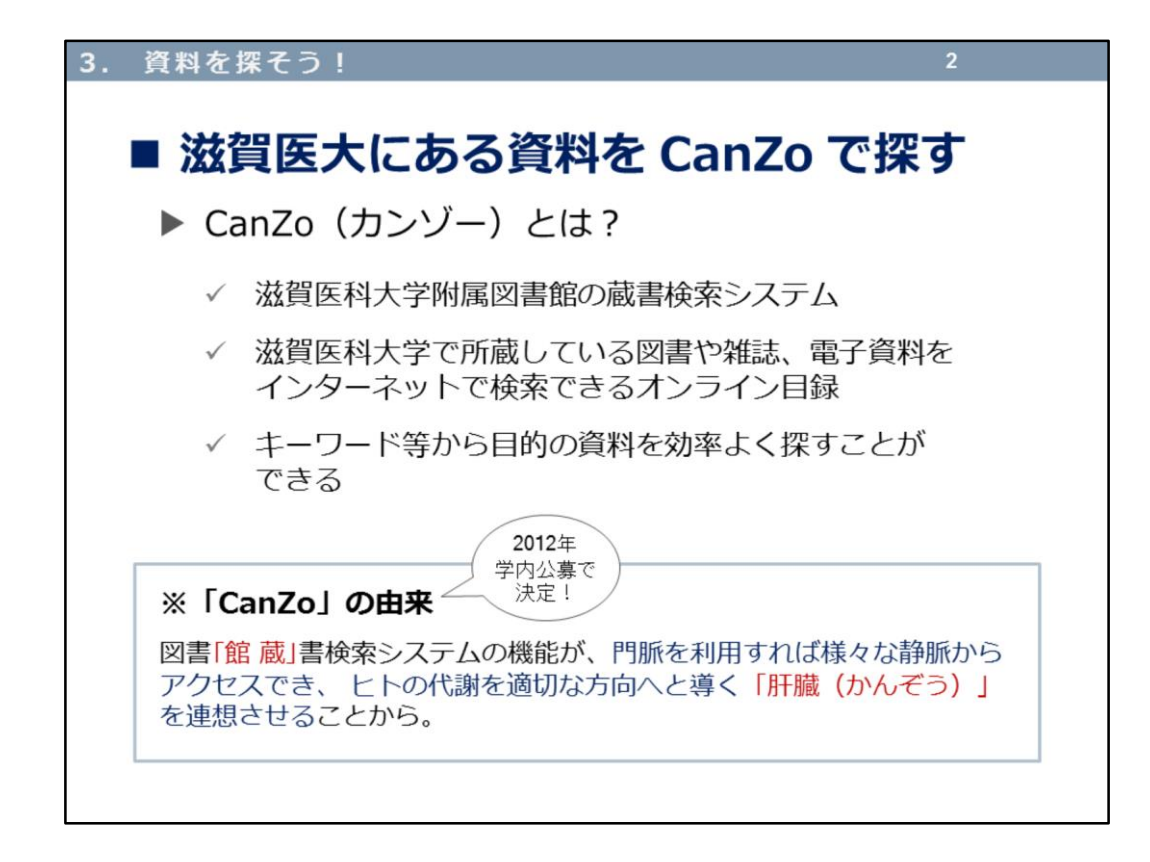

滋賀医科大学は、16万冊以上の資料を所蔵しています。

その16万冊の中の「1冊」を探すために、「どこに」その資料があるのかを 効率よく探すことができるのが、

--------------------------------------

図書館蔵書システム **CanZo(カンゾー)**

--------------------------------------

です。図書や雑誌、電子資料を、キーワード等から検索できるオンライン目 録です。

愛称「CanZo(カンゾー)」と呼ばれて、8年が経つんですよ!

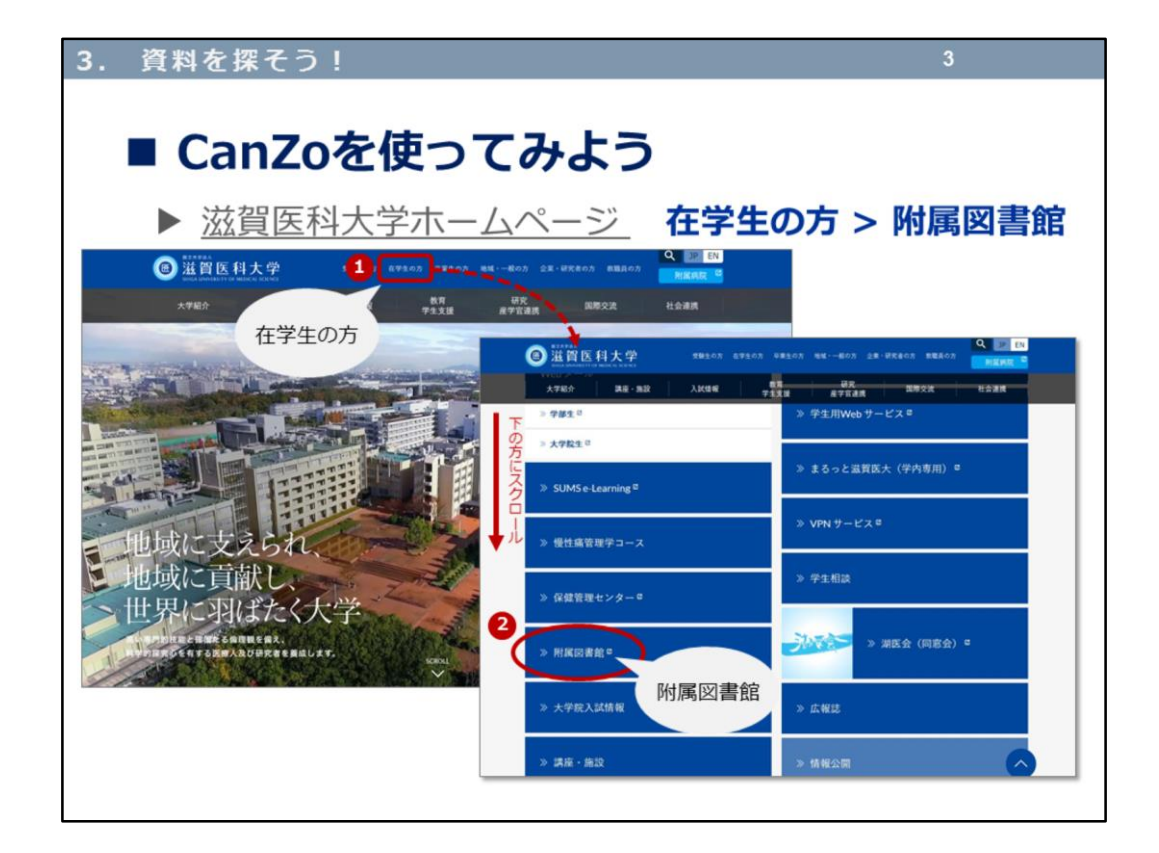

それでは滋賀医科大学ホームページから、附属図書館ホームページ (<https://www.shiga-med.ac.jp/>)にアクセスしてみましょう。

- ①「在学生の方」をクリックして、下の方にスクロールして、
- ②「附属図書館」をクリックすると、

別ウィンドウで附属図書館ホームページが開きます。

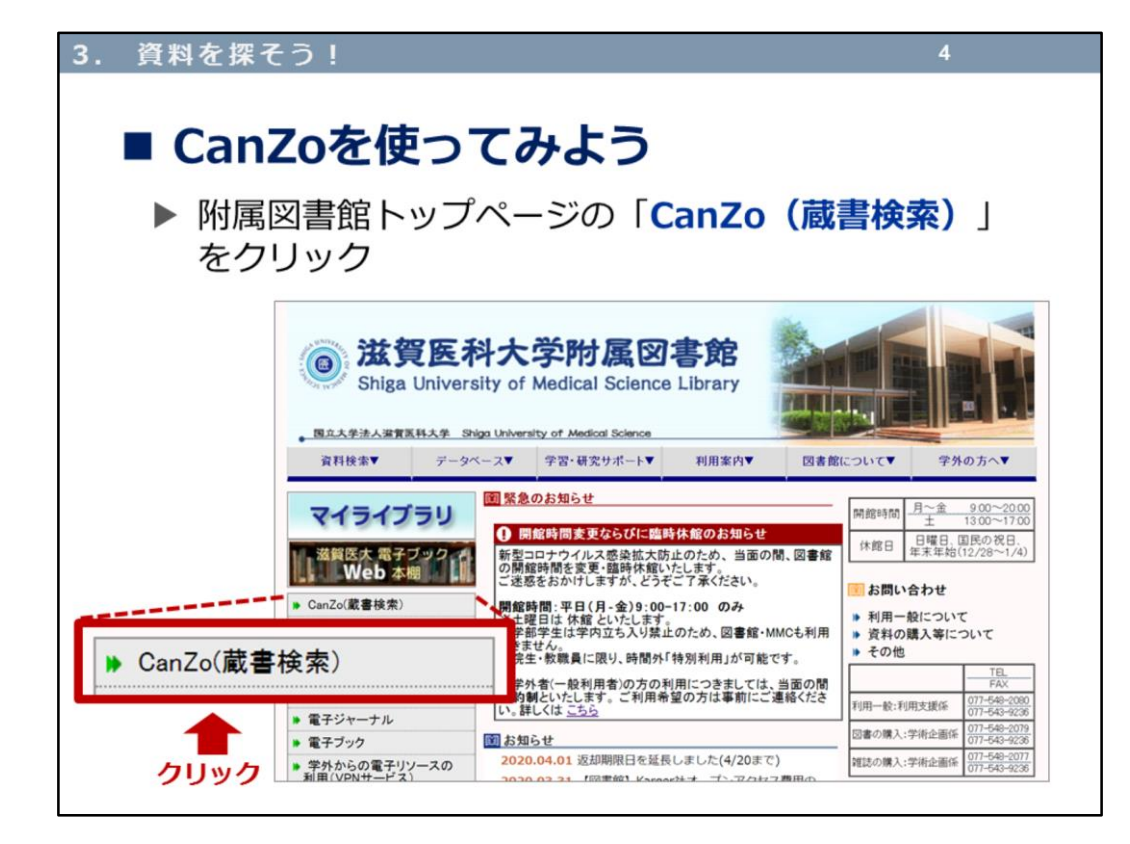

[附属図書館トップページの「](https://opac.shiga-med.ac.jp/)CanZo (蔵書検索) 」 (https://opac.shigamed.ac.jp/) をクリックします。

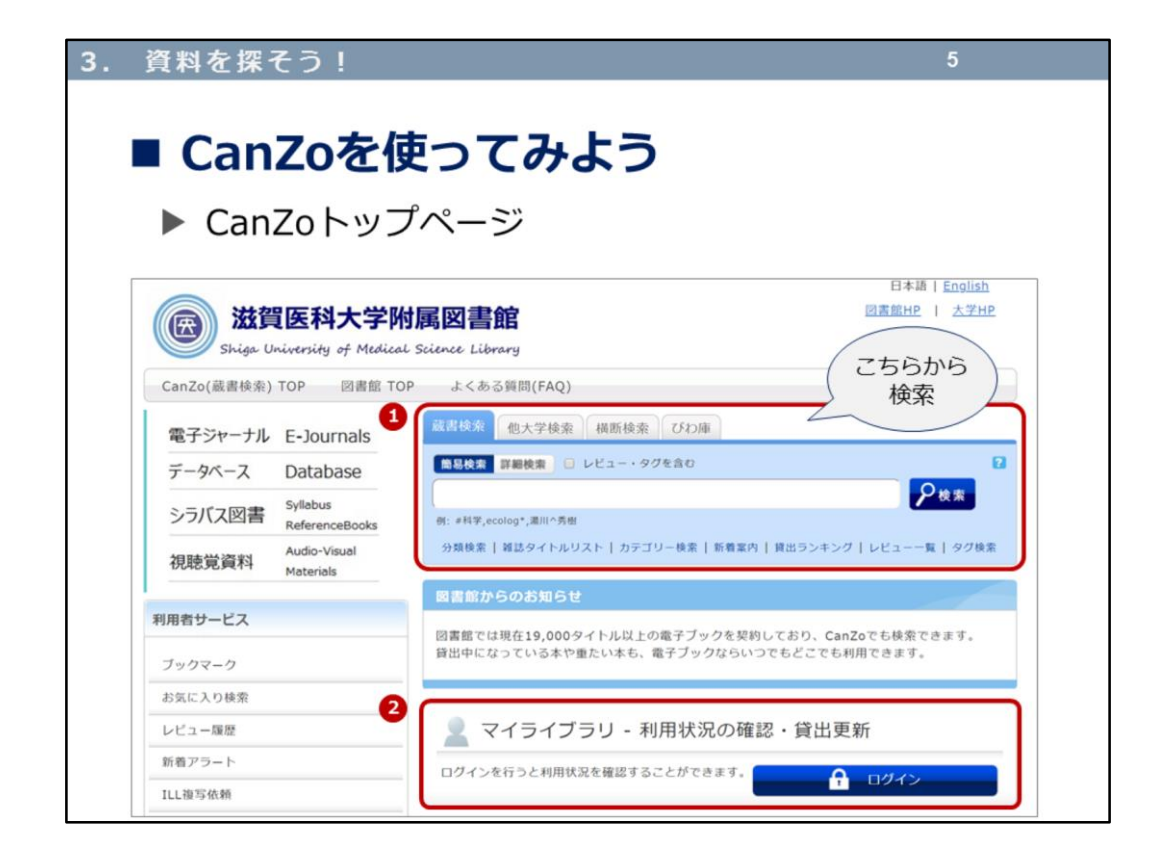

CanZoトップページでは、蔵書検索タブ >簡易検索 が表示されます。

②のマイライブラリでは、自分が借りている本の確認、延長手続き、本の予 約、購入希望の申込みなど、様々な機能があります。

あとでも少し触れますが、詳しくは、「※参考資料」にある「マイライブラ リ 使い方ガイド」をご覧くださいね。

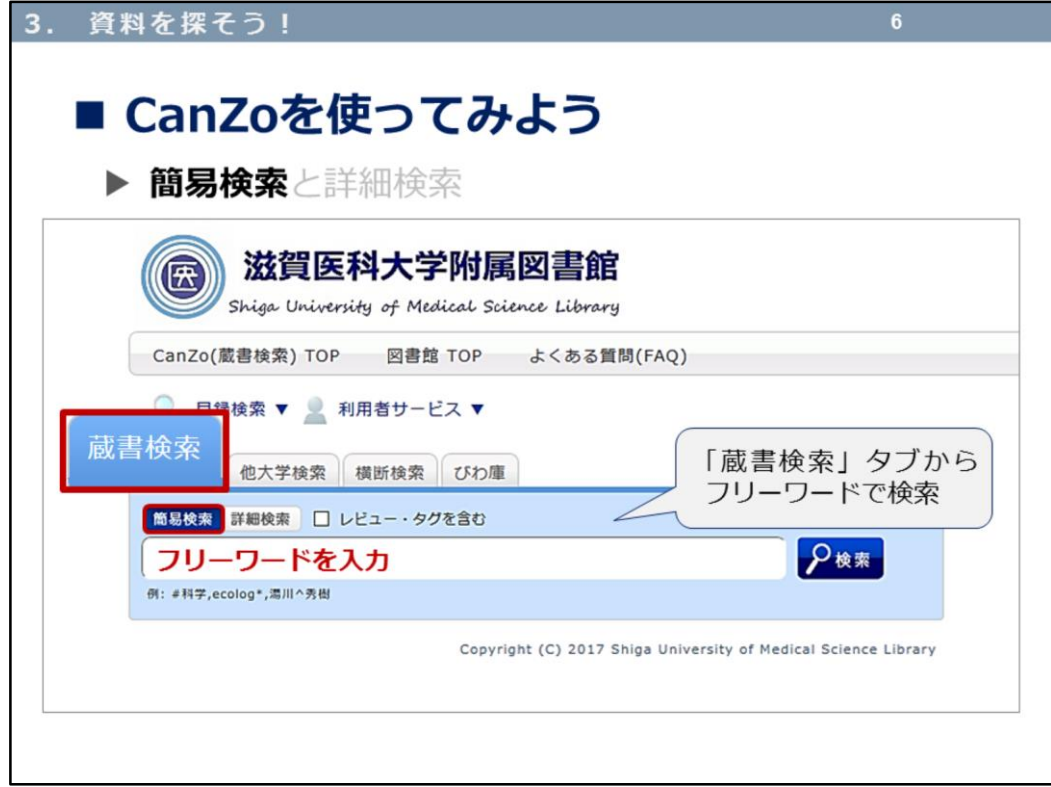

蔵書検索タブ >簡易検索 を見ていきましょう。

具体的に欲しい資料が決まっていない場合、探そうとしている資料のテーマ から、キーワード(フリーワード)を挙げてみて、検索します。

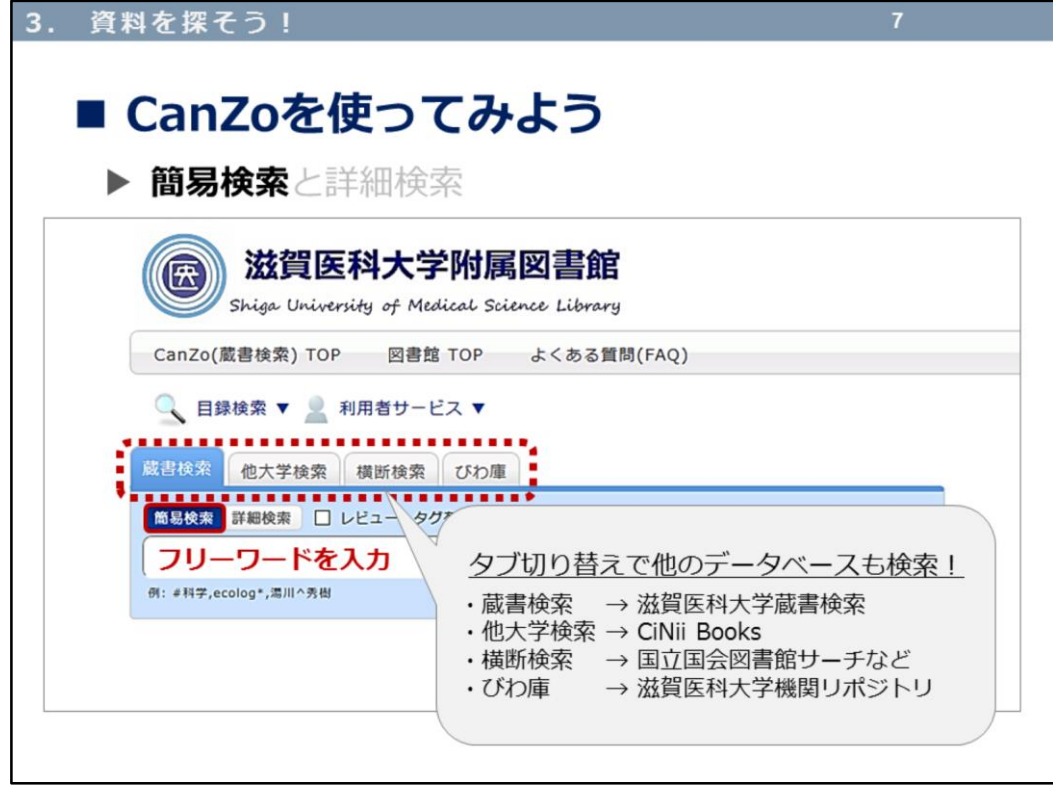

蔵書検索タブの他に、

「他大学検索」 「横断検索」 「びわ庫」

の3つのタブがあります。

滋賀医大に資料がない場合など、他の大学や機関にあるかどうか調べること ができます。

また「びわ庫」では、滋賀医科大学の研究成果がインターネット上で公開さ れており、自由に閲覧することができます。

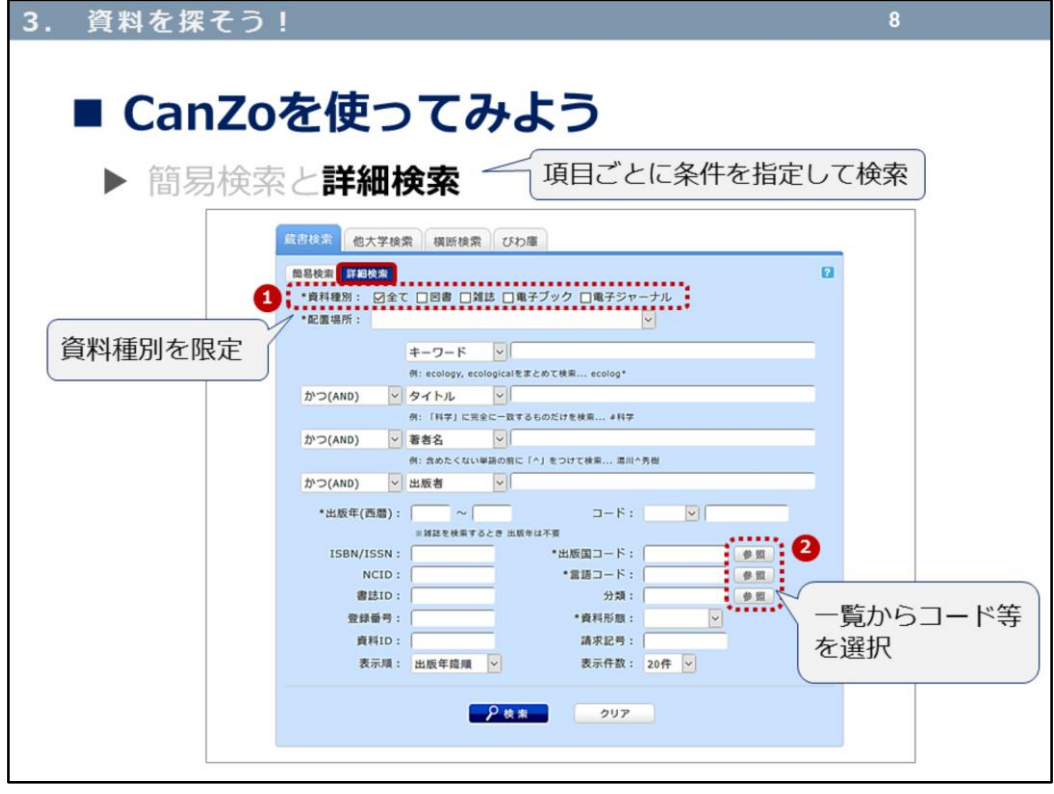

次に、「詳細検索」を見ていきましょう。 簡易検索から詳細検索に切り替えると、タイトル、著者名など、項目ごとに 条件を指定して検索できる画面に切り替わります。検索項目を掛け合わせる ことで、キーワードなどで検索するときより、より絞り込んだ検索結果が得 られます。

①資料種別では、通常は「全て」にチェックが入っていますが、「図書」の み、「雑誌」と「電子ジャーナル」など、チェックを変更できます。 例えば、タイトルに「化学」と入力し、資料種別を「全て」にしたまま検索 すると、タイトルに「化学」を含んだ図書も雑誌も検索されてしまいます。 最初から、雑誌が見たいと決めている場合は、この資料種別の「雑誌」「電 子ジャーナル」にチェックを入れて、タイトルに「化学」を含む検索をすれ ば、雑誌に絞られた検索結果を得られますよ。

②参照をクリックすると、コード等が表示されます。例えば「\*言語コード」 で英語やドイツ語などを選択して、言語で絞り込むこともできます。

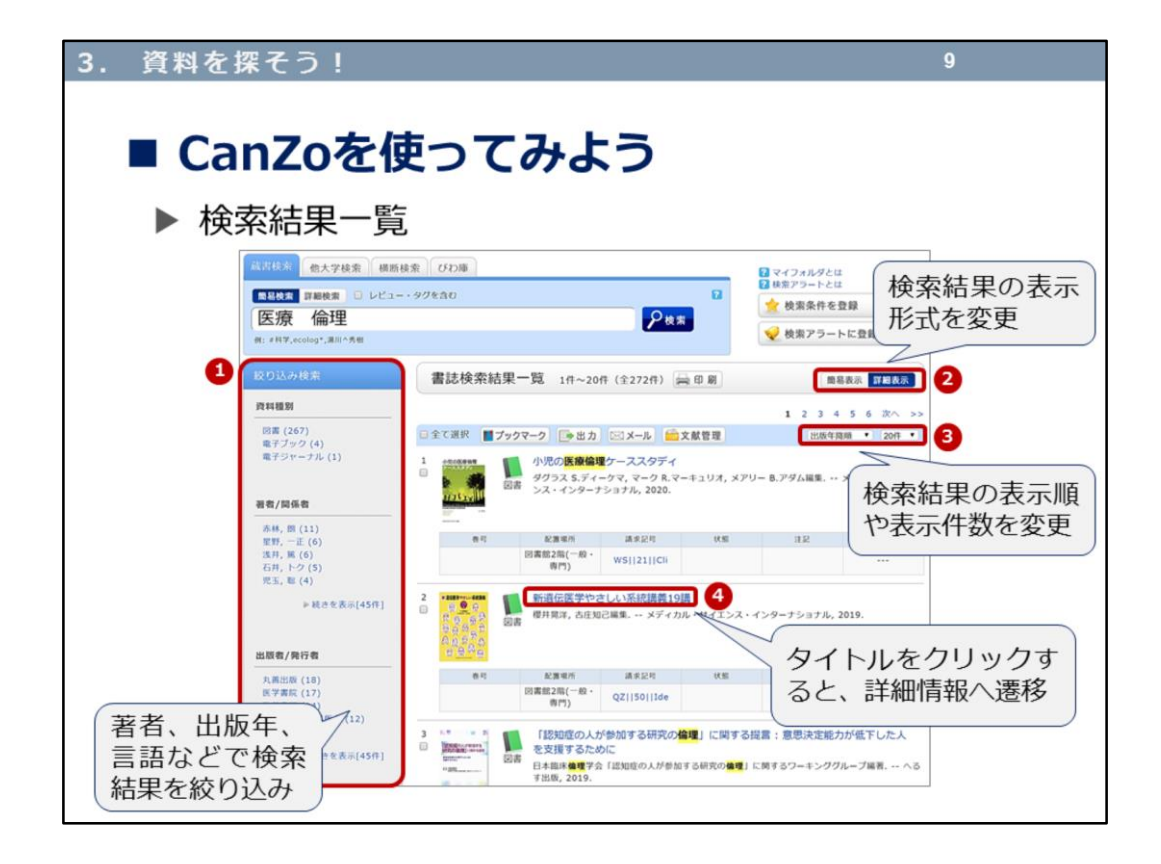

今度は検索結果を見てみましょう。

簡易検索で、キーワードを「医療」「倫理」としてみました。間にスペース を入れて検索すると、「医療」も「倫理」も含む検索結果を得ることができ ます。

このように200件・300件などといった検索結果の場合、左側の①「絞り込み 検索」を利用して、検索結果を絞り込みます。

②検索結果の表示形式を切り替えたり、③表示順(出版年の並び替え(新し い→古い 古い→新しい)など)や表示件数を変更して一覧性を良くしたり します。

また、④タイトルをクリックすると、その資料のさらに詳細な情報が表示さ れます。

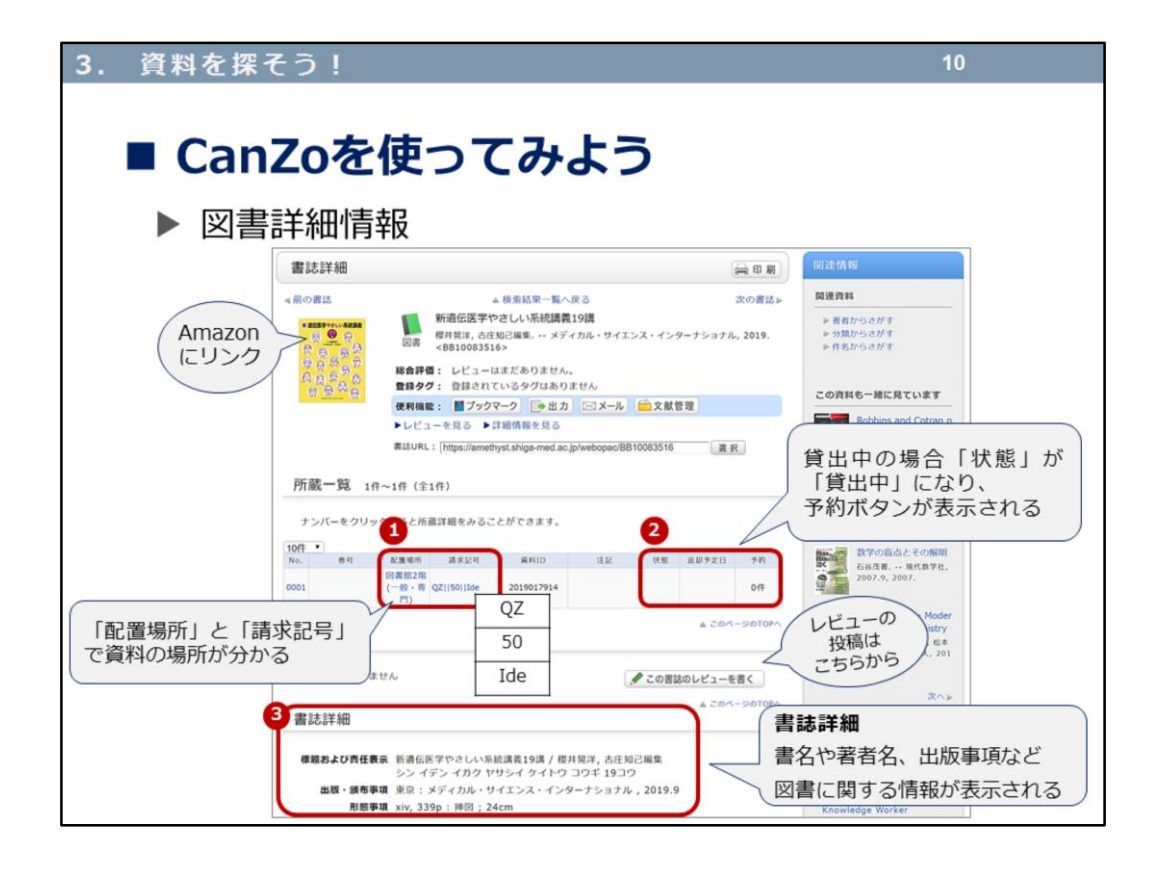

それでは、図書の詳細情報を見ていきましょう。

①「配置場所」(図書館の1階にあるのか2階にあるのか研究室にあるのか) と「請求記号」(書架(=本棚)のどこにあるのか)で資料がある場所がわ かります。請求記号は、数字順やアルファベット順になっています。

②貸出中の資料の場合、「状態」欄が「貸出中」となり、返却予定日が表示 されます。また予約ボタンも表示され、貸出中の図書に予約することができ ます。

③書誌詳細には、書名、著者名、出版事項など、図書に関する情報が表示さ れます。資料の大きさ、ページ数などの情報も表示されます。出版年や版 (加筆修正された場合など版を重ねます)の表示を読み取ることも重要です。

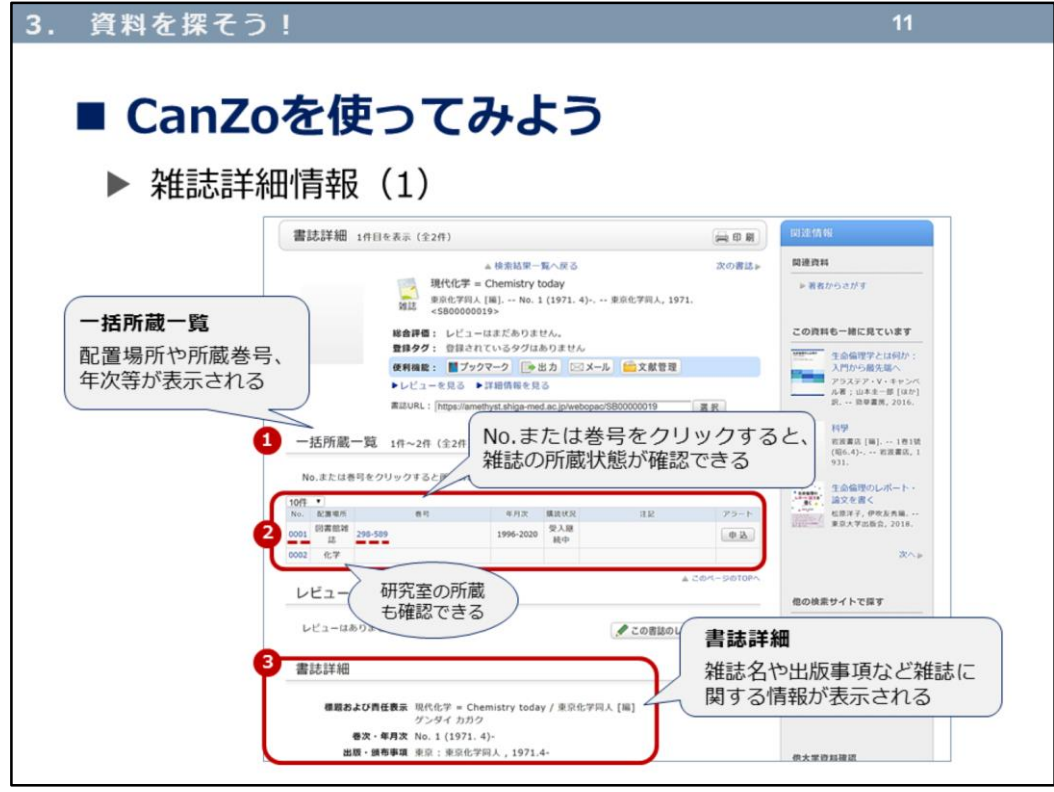

次は、雑誌の詳細情報です。

①一括所蔵一覧には、配置場所(図書館・研究室)や所蔵している巻号・年 月次が表示されます。配置場所が「図書館」の場合は、来館して利用できま すが、「研究室」の場合はすぐに利用ができないので図書館にお尋ねくださ い。

②No.または巻号(赤の下部点線)をクリックすると、各巻号の所蔵状況が確 認できます。

③書誌詳細には、雑誌名、出版事項(刊行年や頒布事項)など、雑誌に関す る情報が表示されます。

次では、もう少し詳しく各巻号の所蔵などについて、見ていきましょう。

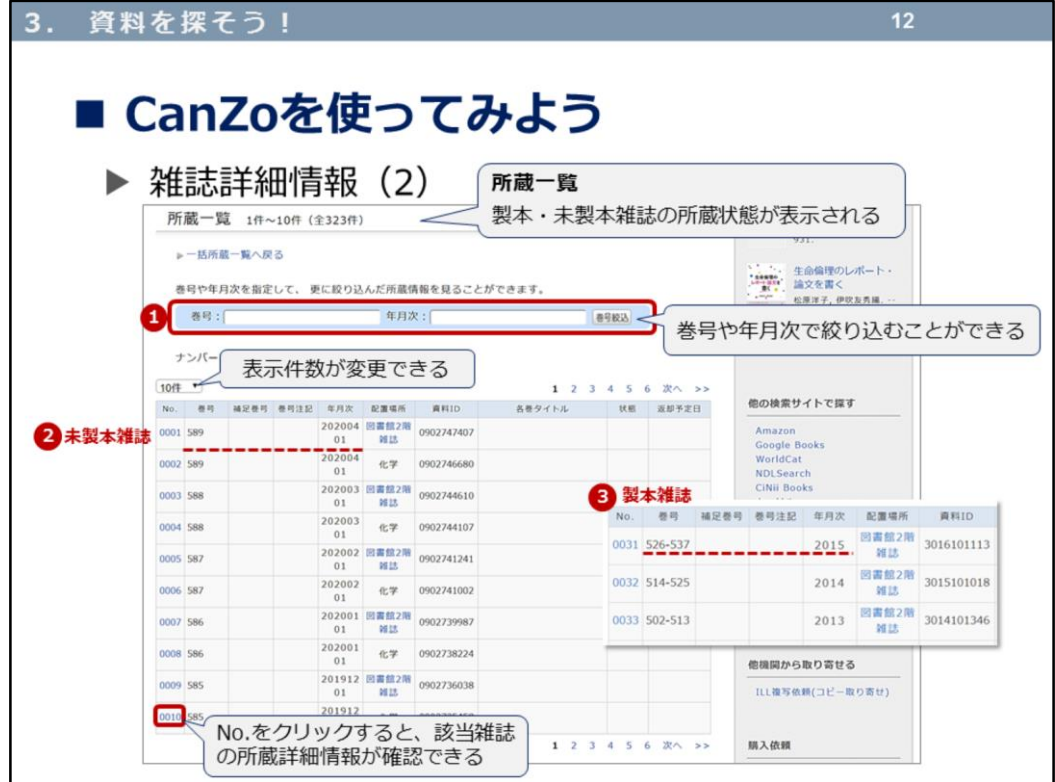

所蔵一覧を見ると、最新号が一番上にくるように表示されています。 この雑誌のように、所蔵一覧に「全323件」とある場合、その中から何年か 前の雑誌の巻号を確認するのはたいへんなので、①で巻号や年月次を絞り込 むと便利です。

最新号は2020年4月1日に発行された、589号で、②未製本雑誌です。何年か 経つと、1年分とか半年分にまとめられて製本されます。 それが③の製本雑誌で、例えば、2015年に発行されたものは、「526号-537 号」の12冊(月刊誌なので月1回発行)をまとめて1冊の製本雑誌になります。

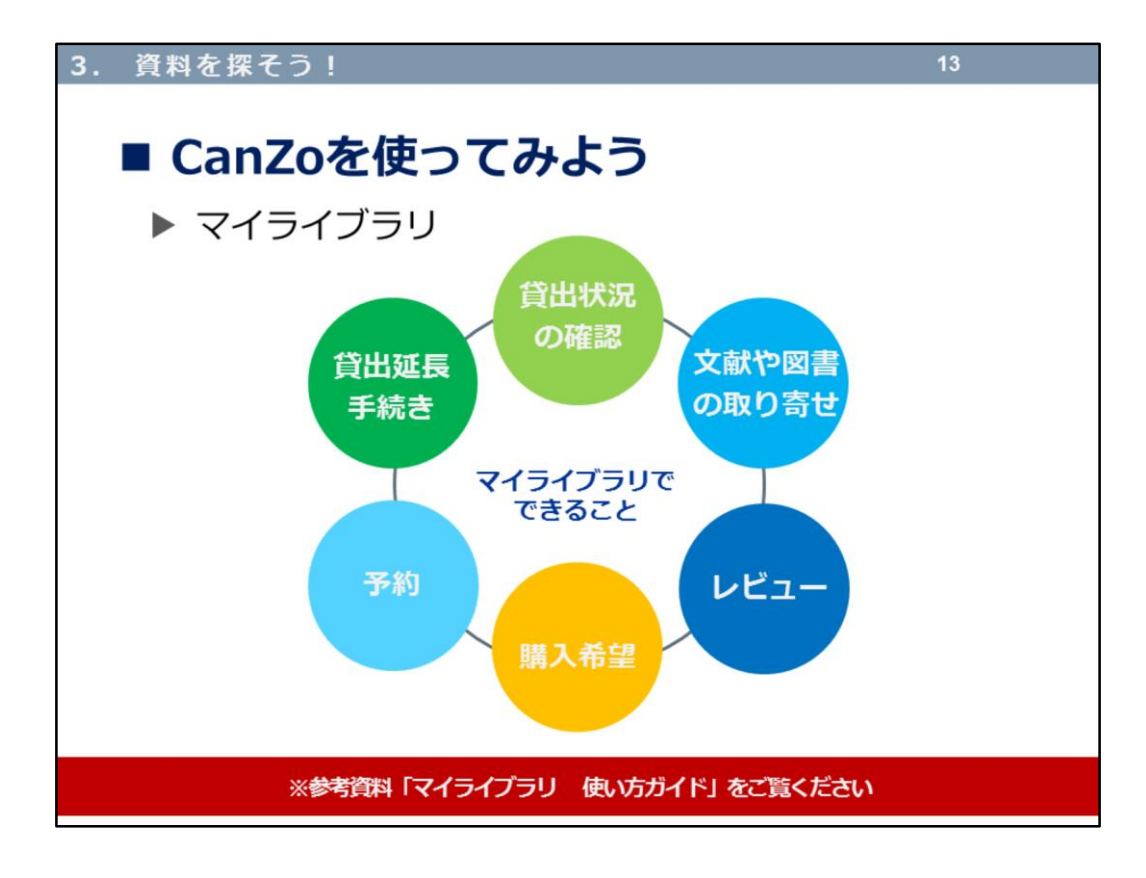

CanZoのトップページでも少し触れたマイライブラリとは、図書館サービス をウェブ上で利用できる、利用者個人の専用ページです。 マイライブラリでできることをまとめてみました。実際の使い方は、「※参 考資料」にある「マイライブラリ 使い方ガイド」をご覧くださいね。

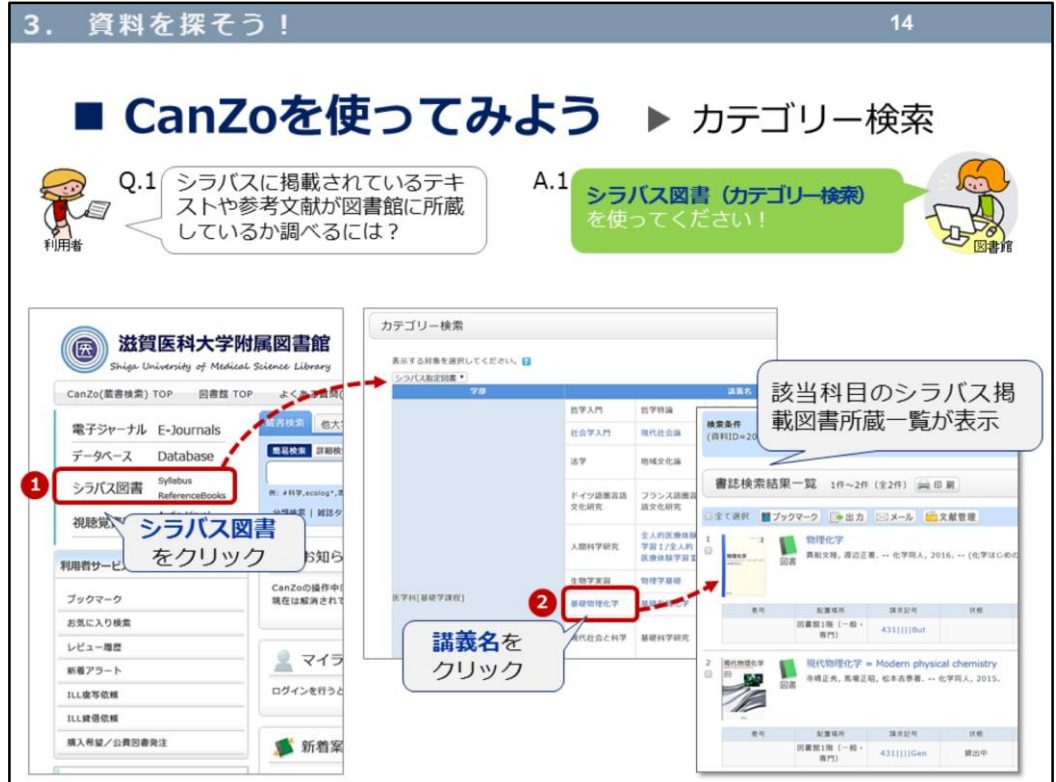

カテゴリー検索を見ていきましょう。

授業を履修登録するときに、シラバス(講義要項)を見られたかと思います。 その講義の中で教員が指定するテキストや参考文献を滋賀医科大学に所蔵し ているかどうか、CanZoで調べることができます。

CanZoのトップページ左側にある、①シラバス図書をクリックします。 そうすると、学部、講義別の一覧が表示されます。その中で②講義名をク リックすると、該当科目のシラバス掲載図書所蔵一覧が表示されます。 ぜひ、参考にしてみてください。

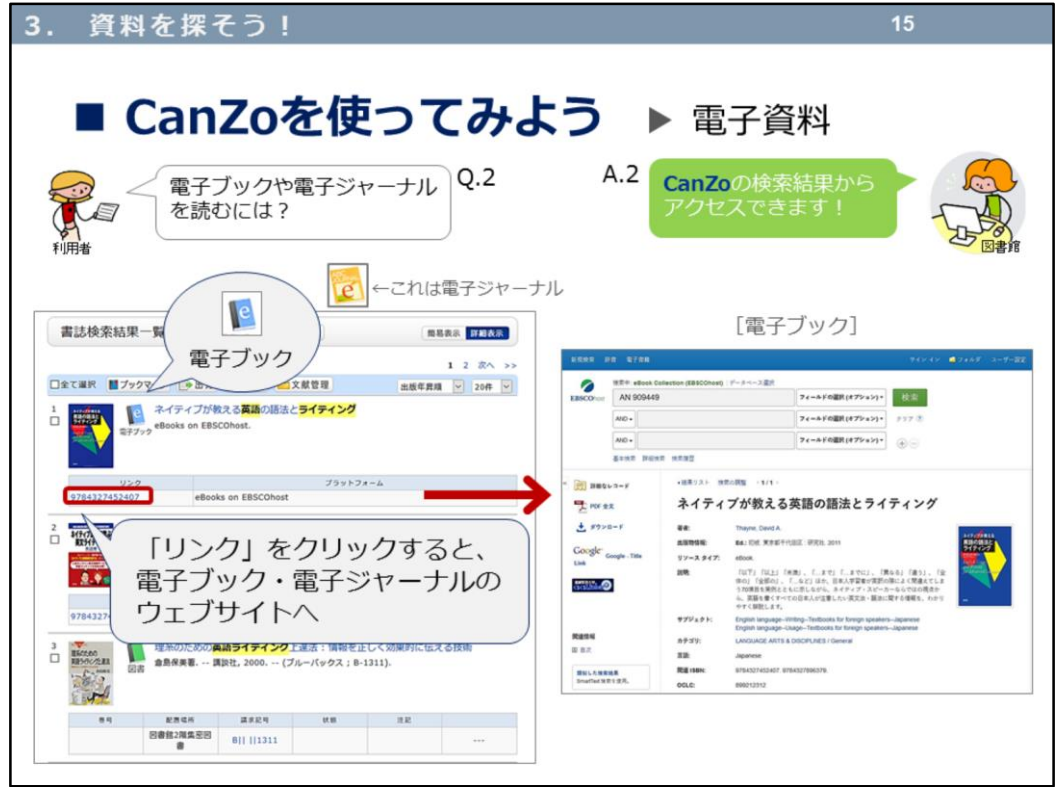

今度は、電子資料を見ていきましょう。

電子資料には、電子ブックや電子ジャーナルのアイコンがついています。 冊子の図書や雑誌には、配置場所や請求記号があったと思いますが、電子資 料には、電子ブック・電子ジャーナルのウェブサイトへのリンクが表示され ます。

学外(自宅など)から電子資料へのアクセスは、「VPN(**V**irtual **P**rivate **N**etwork)サービス」と「学認(Shibboleth認証)サービス」の2種類があり ます。利用方法はあとでご紹介します。

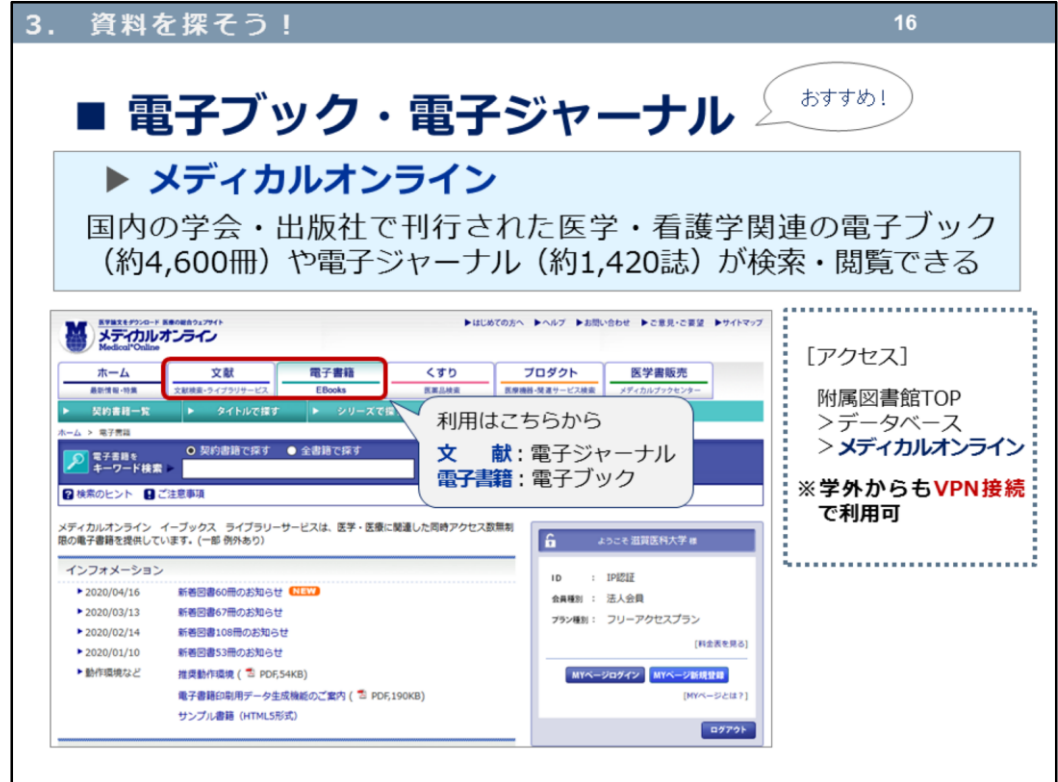

電子ブック・電子ジャーナルが検索できる、おすすめのデータベースを二つ ご紹介します。 一つ目はメディカルオンラインです。

国内の学会・出版社で刊行された医学・看護学関連の電子ブック(約4,600 冊)や電子ジャーナル(約1,420誌)が検索・閲覧できます(閲覧日:2020年 4月20日)。

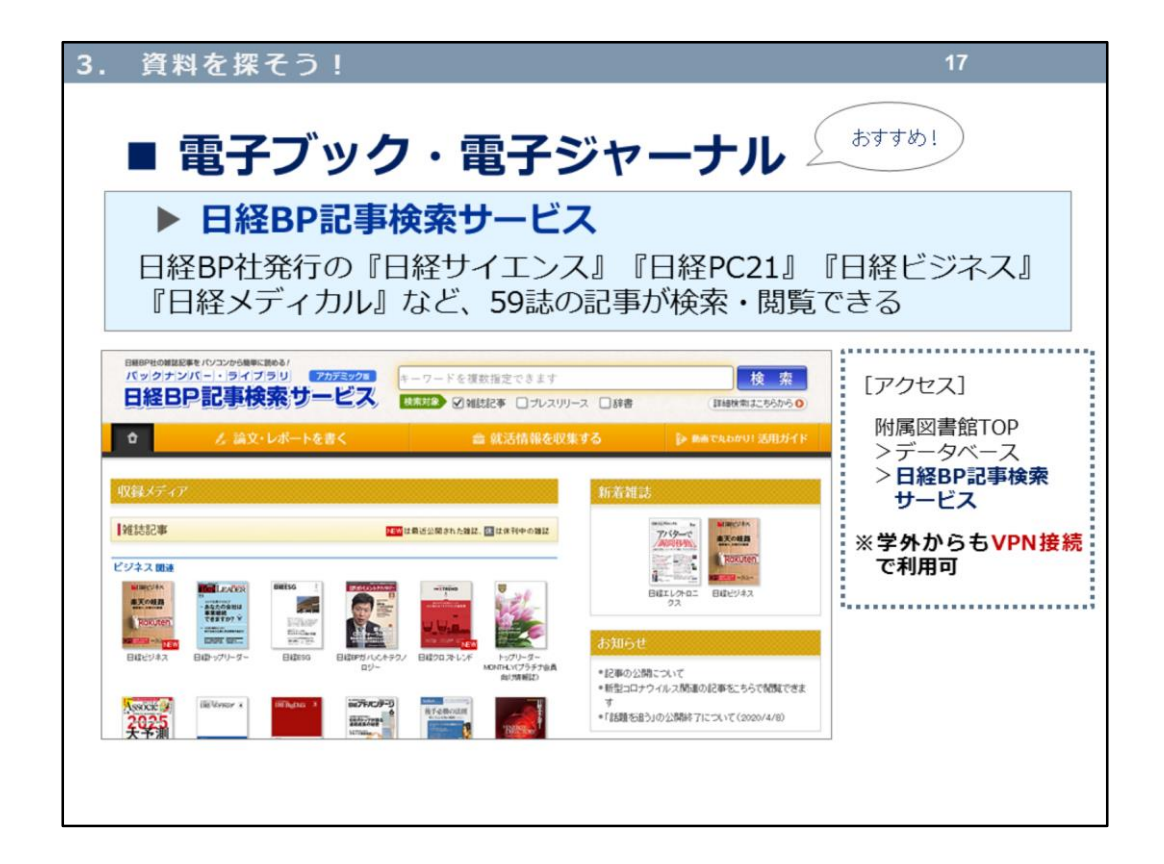

二つ目は、「日経BP記事検索サービス」です。 日経BP社発行の、『日経サイエンス』『日経PC21』『日経ビジネス』『日経 メディカル』など、59誌の記事が検索・閲覧できます。

これらのデータベースは、VPN接続で学外からの利用も可能です。

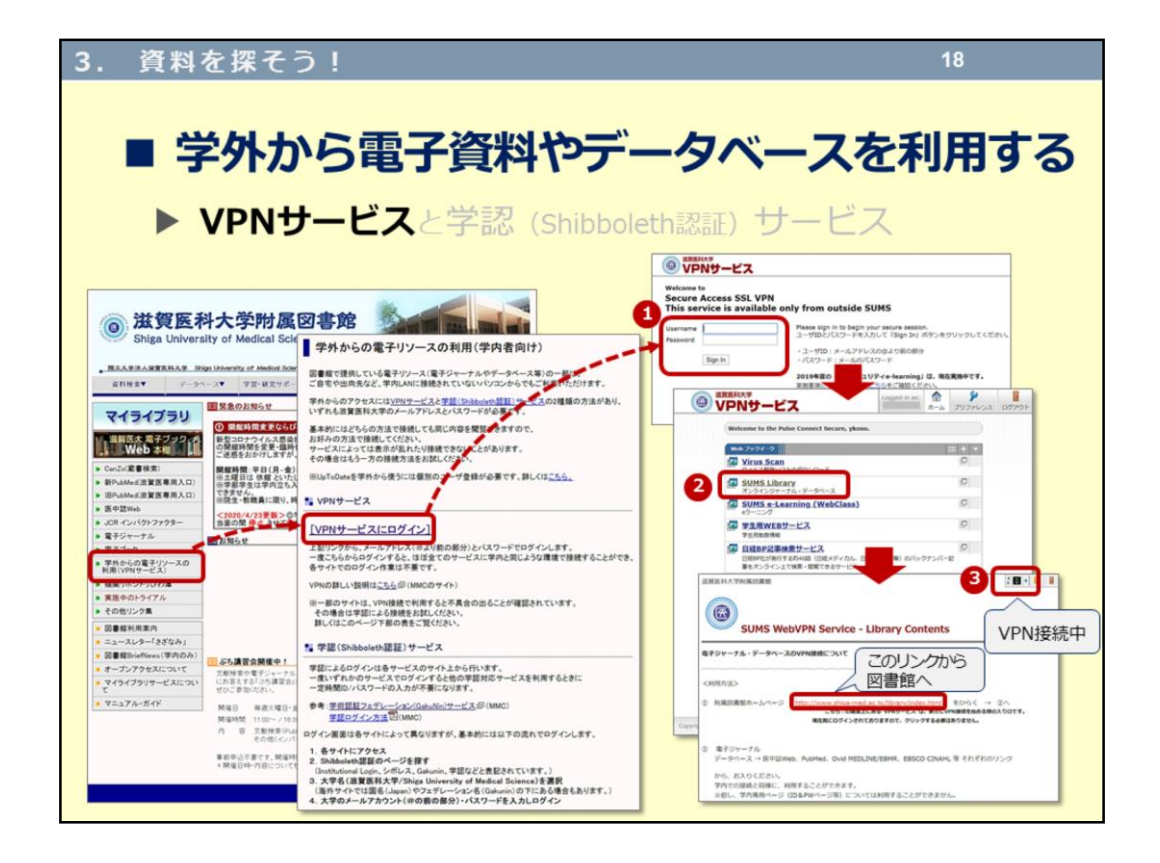

VPNサービスについて、お話ししましょう。

大学が契約している、電子ブック・電子ジャーナル・データベースなどを学 外から利用する際にも、VPNサービスへの接続が必要となります。これは附 属図書館ホームページからの利用方法です。 ①の画面で、

--------------------------------------------------

・ユーザID:メールアドレスの@より前の部分

・パスワード:メールのパスワード

-------------------------------------------------- で「Sign In」します。 ②の画面で、「SUMS Library(オンラインジャーナル・データベース)」 をクリックします。 ③のアイコンが表示されていれば、VPNサービス接続中の状態です。これで 学外から電子資料やデータベースにアクセスできます。利用が終わったら、 必ずログアウトしてください。 ※一部のデータベースで、VPNサービスへの接続が利用できない(学外から

の利用ができない)ものがあります。

また、

マルチメディアセンター(<http://www.shiga-med.ac.jp/mmc/>)>VPNサービス 滋賀医科大学(<https://www.shiga-med.ac.jp/>) >在学生の方 >VPNサービス からも利用できます。

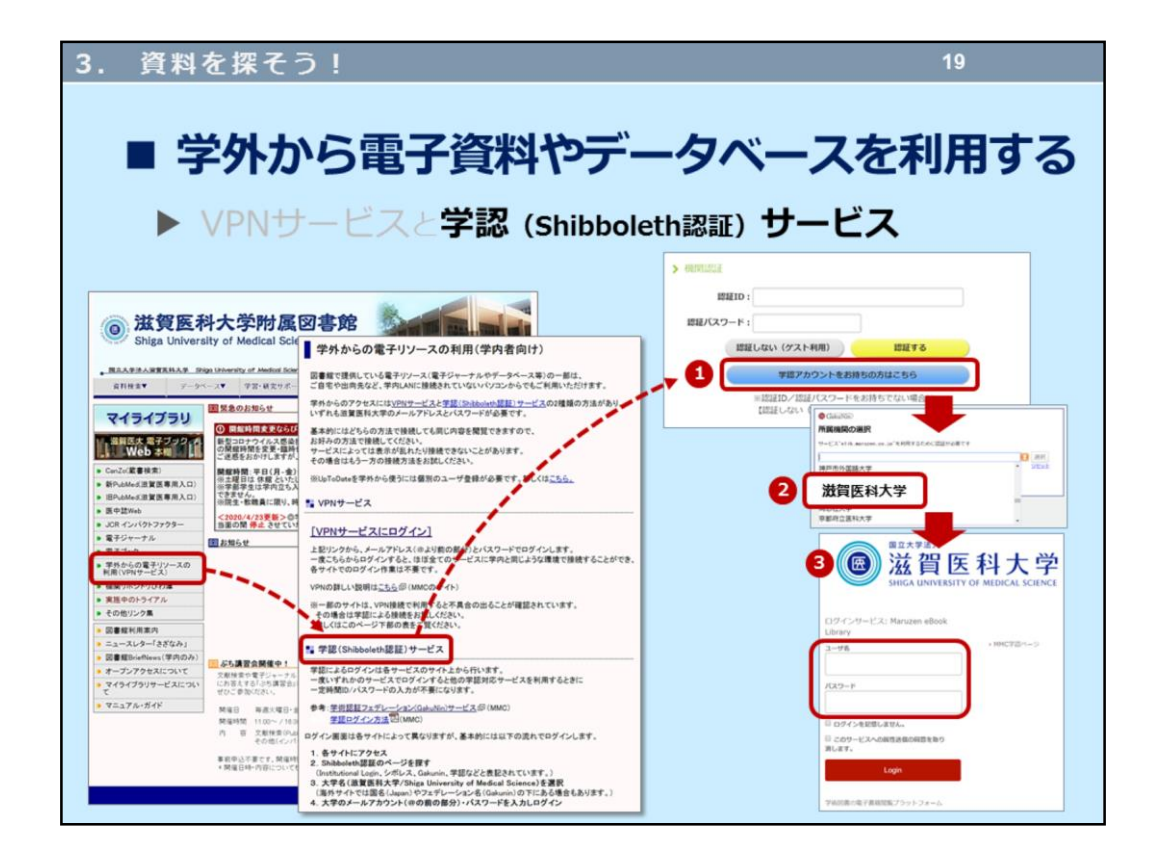

そしてもう一つ、学認(Shibboleth認証)サービスがあります。 CanZoで検索した電子資料のリンクをクリックしたときに、①のような画面 が出ることがあります。「学認アカウントをお持ちの方はこちら」をクリッ クして、②の所属機関の選択で「滋賀医科大学」を選択してください。 そうすると、③のような画面が出てきますので、

--------------------------------------------------

・ユーザID:メールアドレスの@より前の部分

・パスワード:メールのパスワード --------------------------------------------------

を入力して「Login」します。 これで学外から電子資料を見ることもできます。

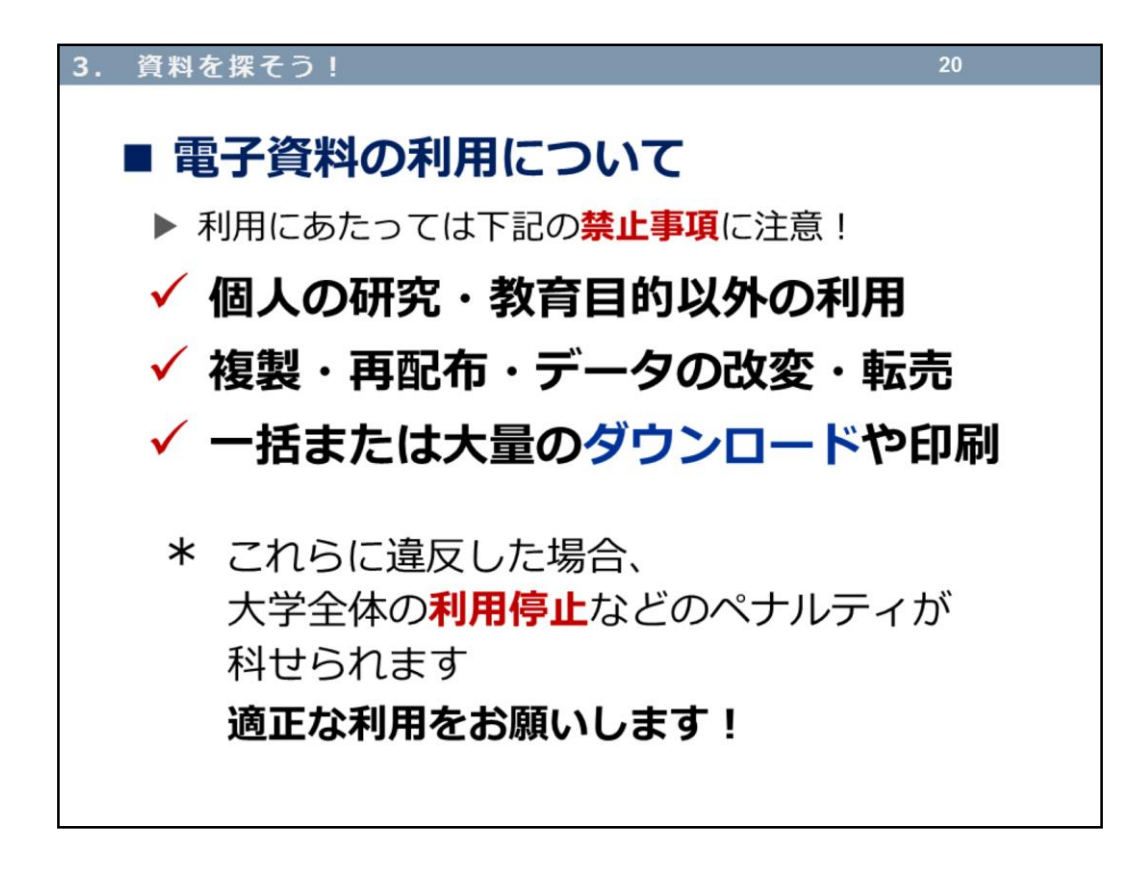

電子資料の利用についての注意事項(禁止事項)です。 便利に利用できる電子資料ですが、適正な利用をお願いいたします。

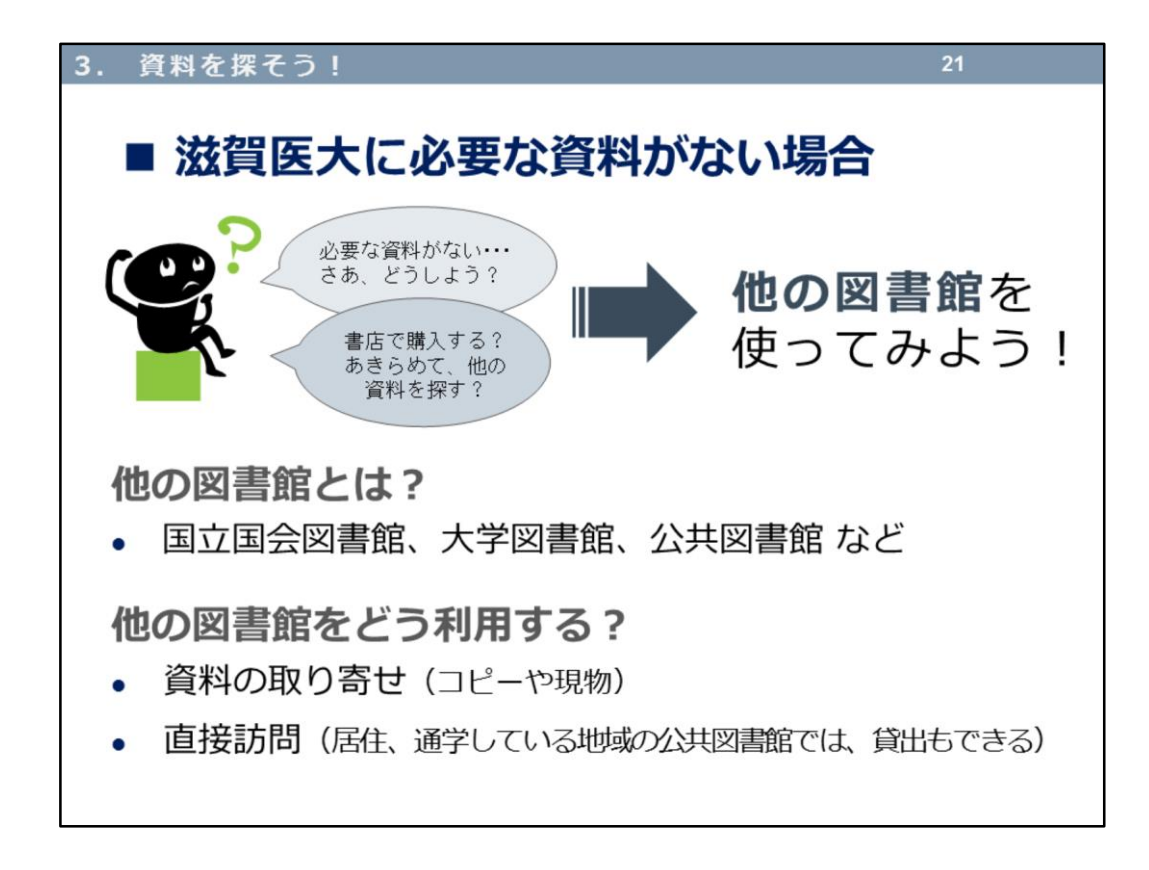

滋賀医大に必要な資料がない場合、他の図書館を直接利用したり、資料のコ ピーや現物を取り寄せることができます。

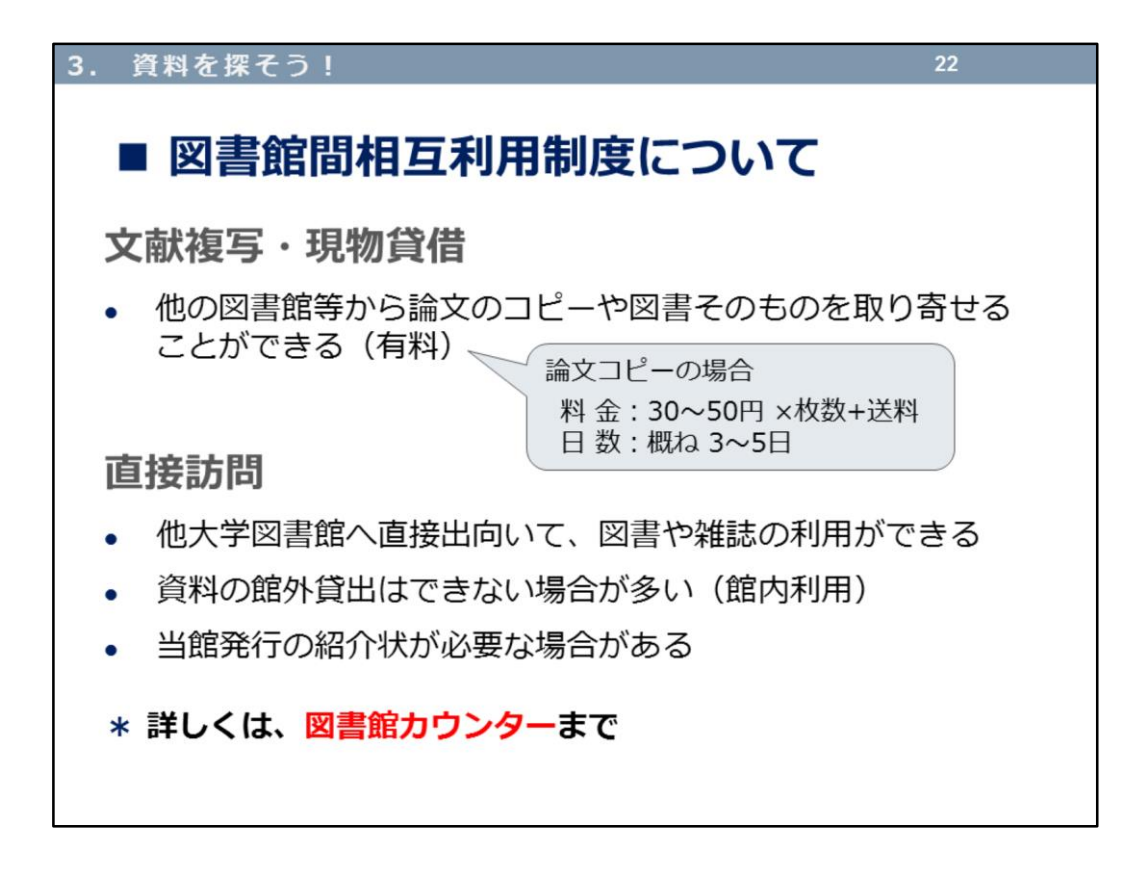

資料のコピーや現物の取寄せは、マイライブラリから申し込むことができま す。

他の図書館を直接利用する場合、事前に問い合わせが必要な図書館もありま すので、図書館カウンターでご相談ください。

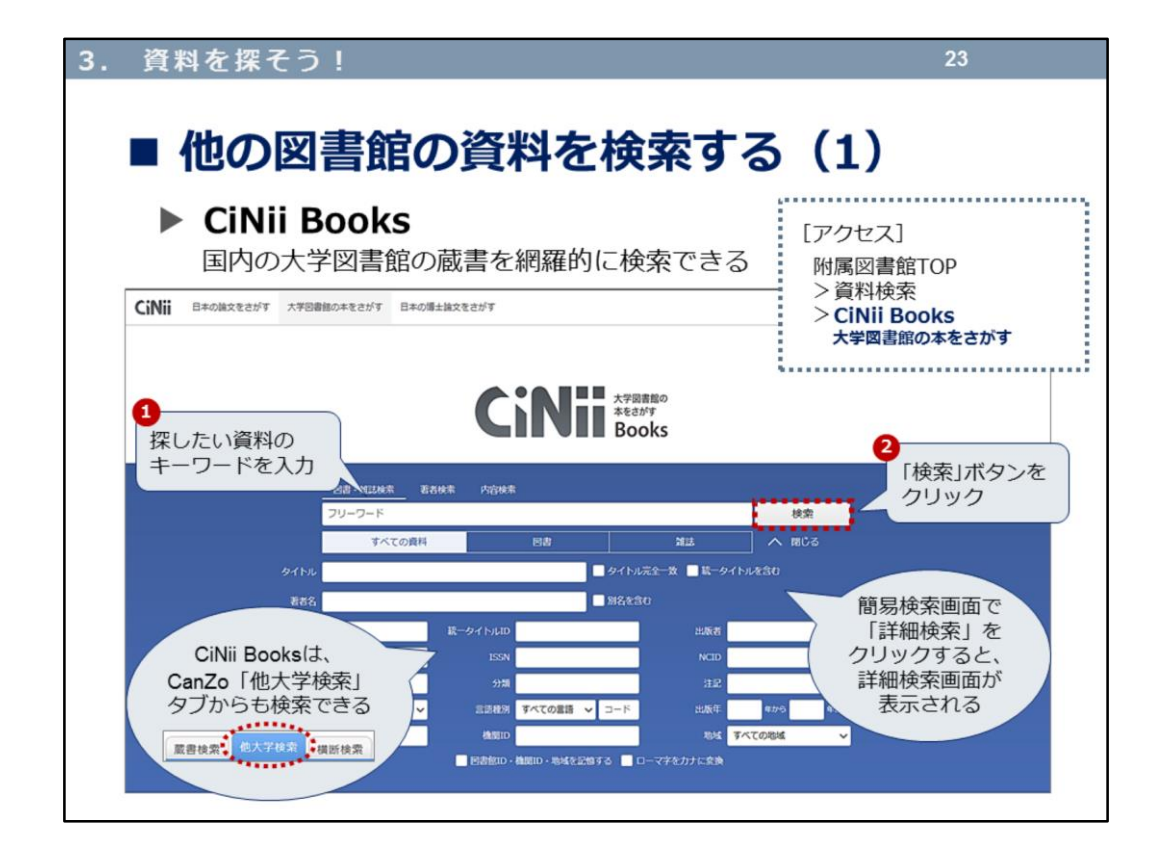

他の図書館の資料が検索できるウェブサイトを二つご紹介します。 一つめは、国内の大学図書館の蔵書を検索できる、

--------------------------------------

## CiNii Books(サイニイ ブックス)

-------------------------------------- があります。

CiNii Booksの検索結果は、CanZoの「他大学検索」タブで検索する結果と同じ ですよ。

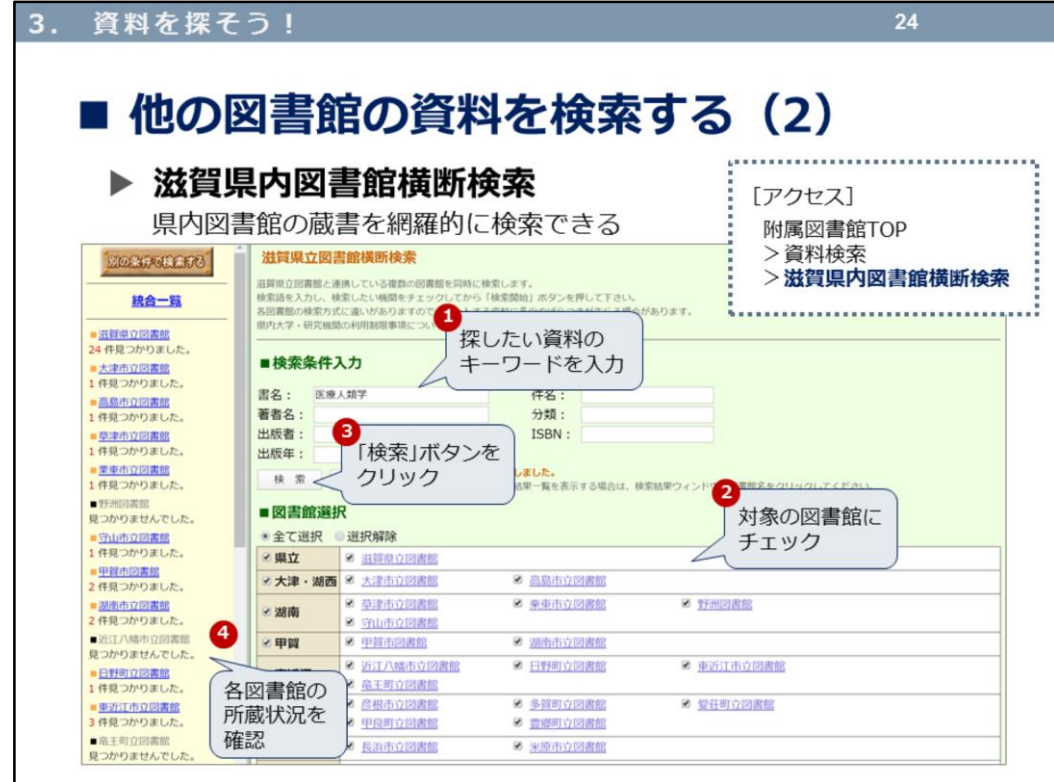

二つめは、滋賀県内図書館横断検索 です。

県内の公共図書館、大学図書館、博物館などの研究機関を横断検索できる、 蔵書検索システムです。

県外では、国立国会図書館、CiNii、近隣の公共図書館も検索できます。

図書館選択は、デフォルトでは滋賀県内の公共図書館にのみチェックが入っ ています。チェックを外して絞り込むこともできます。

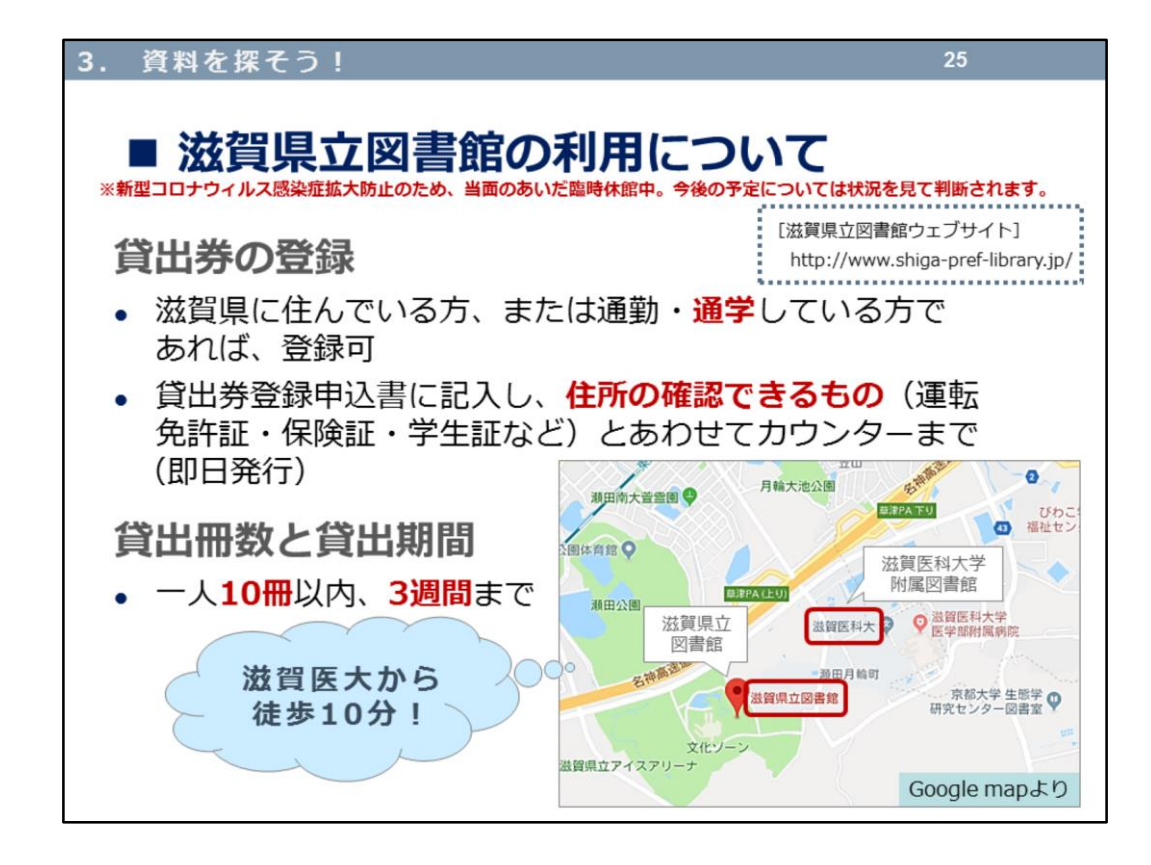

最後に、最寄りの公共図書館「滋賀県立図書館」の利用についてのご案内で す。

滋賀県民でなくても、滋賀医大生なら登録可能なので、いざというときに備 えて貸出券を作っておきましょう!

滋賀医大には少ない一般教養の図書を豊富に所蔵しています。また貸出冊数 も多く、貸出期間も長いです!

滋賀県立図書館 利用案内

<http://www.shiga-pref-library.jp/user-guide/>

これで「3.資料を探そう!」は、終了です。 次は『4.レポートの進めかた①』ですよ。